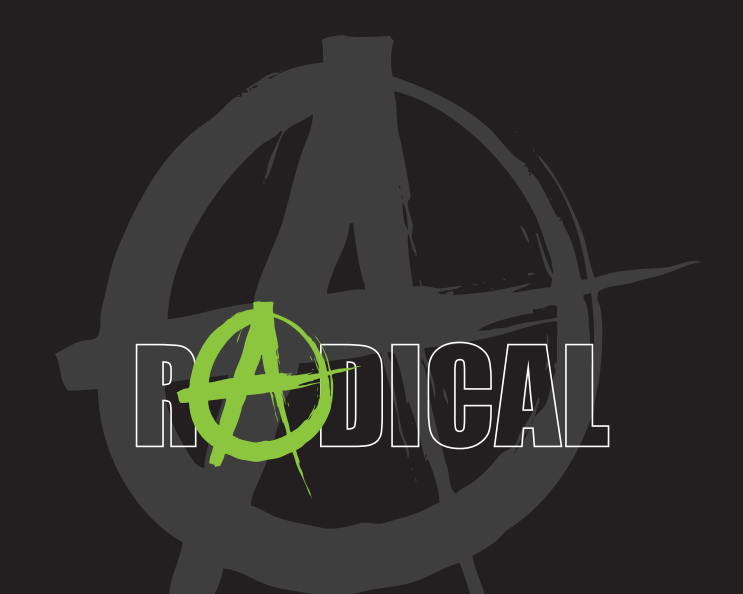

## **MAIN MANUAl** RADICAL T8 SOFTWARE

# **INHALTSVERZEICHNIS**

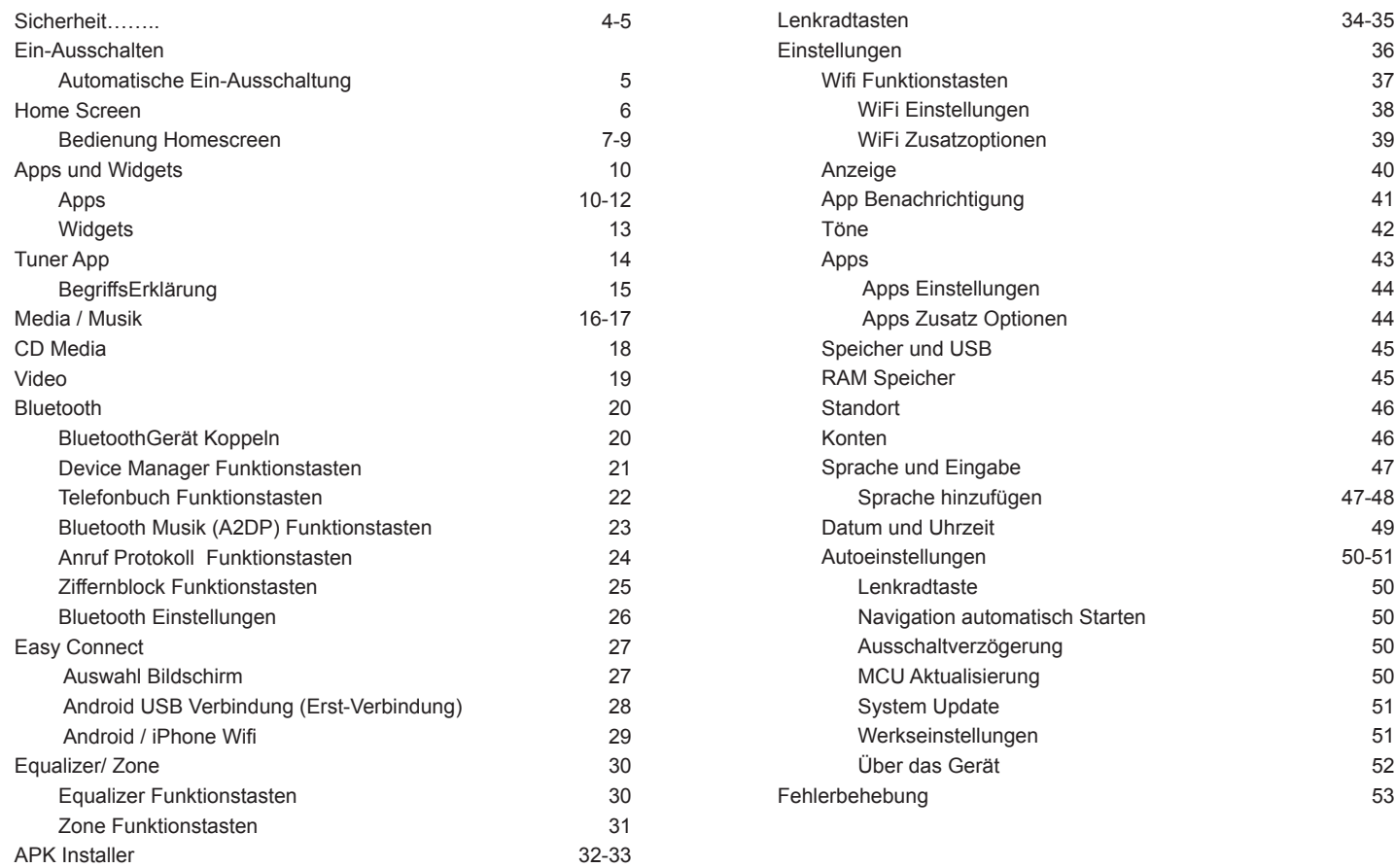

### **ACHTUNG**

Wird der Fahrer des Fahrzeugs abgelenkt, kann dies zu Unfällen oder Verletzungen führen.

Das Bedienen des RADICAL-Systems kann vom allgemeinen Verkehrsgeschehen ablenken!

Ebenso kann das Anschließen, Wechseln oder Einlegen von Datenträgern den Fahrer vom Verkehrsgeschehen ablenken.

### **ACHTUNG**

Die Lautstärkeeinstellungen immer so wählen, dass akustische Signale von außen jederzeit wahrgenommen werden können (z. B. Signal- oder Martinshörner).

### **ACHTUNG**

Eine unsachgemäße Montage oder Inbetriebnahme des RADICAL-Systems kann zu Schäden am RADICAL-System oder an der Fahrzeugelektronik führen. Lassen Sie den Einbau des Geräts nur durch qualifizierte, von RADICAL autorisierte Fachkräfte durchführen.

### **VORSICHT**

Dieses RADICAL-System ist ausschließlich für den Betrieb mit einer Bordspannung von 12 V Gleichstrom konzipiert. Wird das RADICAL-System mit anderen Bordspannungen betrieben, kann dies zu Schäden am RADICAL-System oder am Bordnetz führen.

### **VORSICHT**

Das Demontieren oder Modifizieren des RADICAL-Systems kann Schäden am Gerät oder dem Fahrzeug nach sich ziehen. Das Öffnen des Geräts oder die Modifikation durch eine nicht von RADICAL autorisierte Person führen zum Erlöschen der Garantieansprüche.

Bei einer Fehlfunktion oder Störung wenden Sie sich bitte an einen autorisierten RADICAL-Fachhändler.

Eigenmächtige Reparaturen führen zum Erlöschen der Garantieansprüche.

### **VORSICHT**

Die Anschluss- oder Ladeleitungen externer mobiler Endgeräte können den Fahrer behindern.

Bitte die Leitungen so verlegen, dass der Fahrzeuglenker nicht in seiner Bewegungsfreiheit behindert wird.

#### **VORSICHT**

Auf dem RADICAL-System angezeigte Fahrempfehlungen und Verkehrszeichen können von der realen Situation abweichen. Verkehrsschilder und Verkehrsvorschriften haben Vorrang vor Fahrempfehlungen und Anzeigen des RADICAL-Systems.

Bitte passen Sie Ihre Geschwindigkeit und Fahrweise den jeweiligen Sicht-, Wetter-, Fahrbahn- und Verkehrsverhältnissen an.

### **AUTOMATISCHE EIN-AUSSCHALTUNG**

Bei Einschalten der Zündung wird das RADICAL-System aktiviert. Das Ausschalten des RADICAL-Systems wird durch das Ausschalten der Zündung oder das Abziehen des Zündschlüssels aktiviert.

#### **Hinweis**

Das Betätigen des Power Buttons an der Front des Geräts schaltet das Gerät nicht aus. Es wird lediglich der Bildschirm ausgeschaltet, die Spannungsversorgung bleibt am Gerät erhalten.

# **HOME SCREEN**

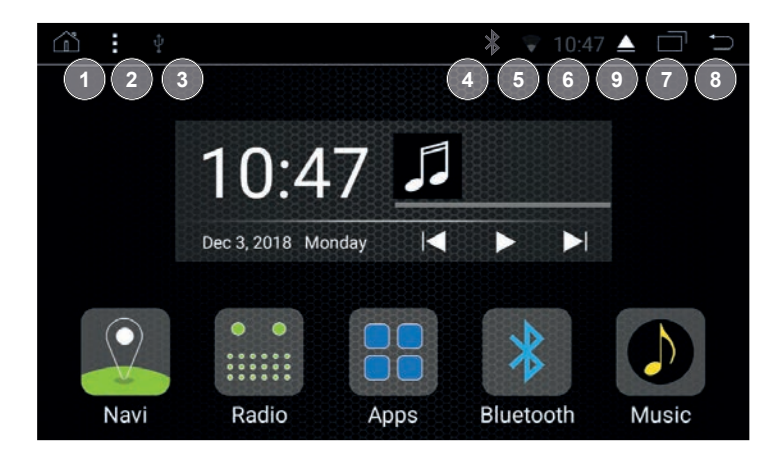

- 1. Home
- 2. Zusatz Optionen
- 3. USB Verbindungsstatus
- 4. Bluetooth Verbindungsstatus
- 5. WLAN Verbindungsstatus
- 6. Uhrzeit
- 7. Taskmanager
- 8. Zurück
- 9. CD Auswurf (nur bei Modellen mit CD-Laufwerk)

## **BEDIENUNG HOMESCREEN**

![](_page_3_Picture_12.jpeg)

Durch Wischen nach links und rechts kann durch die Seiten des Homescreens geblättert werden.

![](_page_3_Picture_14.jpeg)

Durch das Antippen des jeweiligen Icons auf dem Homescreen kann die entsprechende Anwendung geöffnet werden.

![](_page_3_Picture_16.jpeg)

Durch langes Drücken auf eine freie Fläche des Homescreens kann das Hintergrundbild geändert werden.

# **HOME SCREEN**

Durch Wischen von oben nach unten kann das Quickmenü geöffnet werden.

![](_page_4_Picture_2.jpeg)

![](_page_4_Picture_3.jpeg)

Im Quick Menü können verschiedene Einstellungen schnell durchgeführt werden wie z.B. die Helligkeit des Bildschirms dämmen.

Mit dem Taskmanager Icon wird der Taskmanager geöffnet

![](_page_4_Picture_6.jpeg)

![](_page_4_Picture_7.jpeg)

# **APPS UND WIDGETS**

## **APPS**

Mit dem Apps Icon wird die App Übersichts-Page aufgerufen.

![](_page_5_Picture_3.jpeg)

In der App Übersichts-Page werden alle installierten Apps angezeigt.

![](_page_5_Figure_5.jpeg)

Durch Antippen und Halten kann eine App Verknüpfung auf dem Homescreen hergestellt werden.

![](_page_5_Picture_7.jpeg)

![](_page_5_Picture_8.jpeg)

![](_page_5_Picture_9.jpeg)

![](_page_5_Picture_10.jpeg)

# **APPS UND WIDGETS**

Durch Antippen und Halten einer App Verknüpfung auf dem Homescreen kann die Verknüpfung in den Papierkorb geschoben und somit wieder gelöscht werden.

![](_page_6_Picture_2.jpeg)

Durch Antippen einer App wird diese geöffnet.

![](_page_6_Picture_4.jpeg)

## **WIDGETS**

Widget antippen, um die Widget Übersichts-Page aufzurufen.

![](_page_6_Picture_7.jpeg)

### In der Widget Übersichts-Page werden alle installierten Widgets angezeigt.

![](_page_6_Picture_9.jpeg)

## **TUNER APP**

![](_page_7_Picture_1.jpeg)

#### **Funktionstasten**

![](_page_7_Picture_206.jpeg)

16. TA Antippen, um Verkehrsdurchsagen zu aktivieren / deaktivieren

#### **Informationsfelder**

- 
- 17. Band Anzeige **Zeigt das aktuelle Band an**<br>18. Freguenz Anzeige Zeigt die aktuelle Freguenz Zeigt die aktuelle Frequenz an

## **BEGRIFFSERKLÄRUNG**

- REG Aktiviert die regionale Suche nach empfangsstarken Sendern<br>DX DX für "distance" oder "distant exchange" bedeutet, da
- DX für "distance" oder "distant exchange" bedeutet, dass Sender in größerem Umkreis gesucht werden. Diese Sender haben meist ein schwächeres Signal.<br>LOC ür "Local" bedeutet, dass Sender im
- LOC ür "Local" bedeutet, dass Sender im näherem Umkreis gesucht werden. Diese Sender haben meist ein sehr starkes Signal.
- TA für "Traffic Announcements", bedeutet Verkehrsdurchsagen.<br>AF für "Alternativ Frequenz" bedeutet, dass der gleiche Sender
- für "Alternativ Frequenz" bedeutet, dass der gleiche Sender auf einer anderen Frequenz gesucht wird.<br>PTY für Program Type" bezeichnet die Fi
- für "Program Type" bezeichnet die Einteilung der Sender nach Sparten.

# **MEDIA / MUSIK**

![](_page_8_Picture_1.jpeg)

![](_page_8_Picture_2.jpeg)

### **Funktionstasten**

![](_page_8_Picture_175.jpeg)

### **Informationsfelder**

- 
- 15. ID3 Tag und Album Cover ID3 Tag und Album Cover Anzeige (falls vorhanden)
- 16. Abgespielte Zeit
- 17. Gesamtlänge

![](_page_9_Picture_2.jpeg)

### **Funktionstasten**

![](_page_9_Picture_214.jpeg)

- 3. Nächster Titel Antippen, um den nächsten Titel aufzurufen
- 4. Repeat Antippen: Repeat alle Titel► erneut Antippen: Repeat einzelner Titel► Erneut antippen: Repeat aus
- 5. Zufallswiedergabe Antippen Zufallswiedergabe ein▶ Erneut antippen: Zufallswiedergabe aus
- 6. Equalizer Antippen, um den Equalizer zu öffnen
- Gewünschten Titel antippen, um abzuspielen.

### **Informationsfelder**

- 8. Fortschrittsbalken
- 9. Aktueller Track
- 10. Abgespielte Zeit
- 11. Gesamtlänge

![](_page_9_Picture_15.jpeg)

### **Funktionstasten**

- 1. Play/ Pause Antippen, um das aktuelle Video zu pausieren oder zu starten
- 2. Rückwärts Antippen, um zurück zu spulen
- 3. Vorwärts Antippen, um vorwärts zu spulen
- 4. Fortschrittsbalken Antippen, um zu einer Stelle zu springen
- 5. Zoom Antippen, um in die Fullscreen Ansicht zu wechseln
- 6. Favorit Antippen, um zur Favoritenliste hinzuzufügen
- 
- 7. Übersicht Antippen, um Übersicht aufzurufen

### **Informationsfelder**

- 8. Abgespielte Zeit
- 9. Gesamtlänge

## **BLUETOOTHGERÄT KOPPELN**

- 1. Tippen Sie auf das Bluetooth Icon, um die Bluetooth Funktion zu starten.
- 2. Drücken Sie auf das Einstellungen Icon, um den Gerätenamen und das Passwort für die Bluetooth Verbindung zu sehen.
- 3. Schalten Sie Bluetooth an Ihrem Mobiltelefon ein, und stellen Sie sicher, dass Ihr Mobiltelefon auf sichtbar geschaltet ist.
- 4. Gehen Sie nun auf das BT Geräte Icon an Ihrem RADICAL Gerät.
- 5. Tippen Sie auf das Such Icon, um nach Bluetooth Geräten in Ihrer Umgebung zu suchen.
- 6. Der Gerätename Ihres Mobiltelefons sollte nun aufgelistet werden. Tippen Sie auf den Namen, um den Kopplungsvorgang zu starten. Sollte der Name Ihres Mobiltelefons nicht gelistet werden, suchen Sie erneut nach Bluetooth Geräten in Ihrer Umgebung.
- 7. Nun erscheint die Kopplungsanfrage auf Ihrem Mobiltelefon. Geben Sie dort das Passwort für die Bluetooth Verbindung ein (RADICAL Standard-Passwort: 1234).
- 8. Nachdem Ihr Mobiltelefon nun gekoppelt ist, tippen Sie auf das Telefonbuch Icon und dann auf das Import Icon, um Ihre Telefonbuch einträge zu importieren. (Vorsicht: Bei einem Android Mobiltelefon erscheint eine Freigabeberechtigungsanfrage auf Ihrem Mobiltelefon. Bestätigen Sie diese mit "Zulassen".)

 (Vorsicht: Bei einem iOS Mobiltelefon muss die Synchronisation manuell im Verbindungsmenü des iOS Mobiltelefons aktiviert werden.)

## **DEVICE MANAGER FUNKTIONSTASTEN**

![](_page_10_Picture_12.jpeg)

![](_page_10_Picture_196.jpeg)

#### **Device Manager Informationsfelder**

- 11. Gekoppelte Geräte
- 12. Verbindungssymbol

# **BLUETOOTH**

## **TELEFONBUCH FUNKTIONSTASTEN**

![](_page_11_Picture_2.jpeg)

1. Telefonbuch Antippen, um das Telefonbuch des internen (interner Speicher) Speichers des verbundenen Smartphones aufzurufen

2. Telefonbuch Antippen, um das Telefonbuch des SIM Karten (SIM Karte) Speichers des verbunden Smartphones aufzurufen 3. Import Antippen, um das Telefonbuch manuell zu aktualisieren 4. Löschen Antippen, um die Telefonbuch Einträge zu löschen (nur vom RADICAL Gerät)

#### **Telefonbuch Informationsfelder**

5. Telefonbuch Einträge Nach oben oder unten Sliden zum Scrollen.

## **BLUETOOTH MUSIK (A2DP) FUNKTIONSTASTEN**

![](_page_11_Picture_9.jpeg)

- 
- 
- 
- 
- 
- 1. Play / Pause Antippen, um den aktuellen Titel zu stoppen oder zu starten
- 2. Letzter Titel Antippen, um den aktuellen Titel neu zu starten; erneut antippen, um den letzen Titel aufzurufen
- 3. Nächster Titel Antippen, um den nächsten Titel aufzurufen
- 4. Bluetooth Antippen, um auf Bluetooth zu wechseln

#### **Bluetooth Musik Informationsfelder**

5. Interpreten und Titel Info

# **BLUETOOTH**

## **ANRUF PROTOKOLL FUNKTIONSTASTEN**

![](_page_12_Picture_2.jpeg)

- 
- 

1. Verpasste Anrufe Antippen, um die verpassten Anrufe aufzurufen<br>2. Empfangene Anrufe Antippen, um die angenommenen Anrufe aufzurufer 2. Empfangene Anrufe Antippen, um die angenommenen Anrufe aufzurufen<br>3. Gewählte Anrufe Antippen, um die gewählten Anrufe aufzurufen Antippen, um die gewählten Anrufe aufzurufen 4. Löschen Antippen, um die Einträge zu löschen (nur vom RADICAL Gerät)

# **Anrufprotokoll Informationsfelder**

Nach oben oder unten Sliden zum Scrollen.

## **ZIFFERNBLOCK FUNKTIONSTASTEN**

![](_page_12_Picture_12.jpeg)

![](_page_12_Picture_154.jpeg)

### **Anrufprotokoll Informationsfelder**

6. Anzeige

# **BLUETOOTH**

## **BLUETOOTH EINSTELLUNGEN**

![](_page_13_Picture_3.jpeg)

Hier können der Gerätename und das Passwort für die Bluetooth-Verbindung geändert werden.

## **AUSWAHL BILDSCHIRM**

![](_page_13_Picture_6.jpeg)

Hier können Sie die Verbindungsart auswählen.

## **ANDROID USB VERBINDUNG (ERST-VERBINDUNG)**

![](_page_14_Picture_2.jpeg)

- 1. Gehen Sie bei Ihrem Smartphone zu "Einstellungen".
- 2. Aktivieren Sie die Entwickleroptionen Ihres Android Smartphones.
- 3. Aktivieren Sie USB Debugging.
- 4. Öffnen Sie die Easy Connection Funktion.
- 5. Wählen Sie Android USB.
- 6. Verbinden Sie Ihr Smartphone per USB mit Ihrem RADICAL Gerät. (Das Smartphone muss bei der Erst-Verwendung eine aktive Internet Verbindung haben.)
- 7. Laden Sie die Easy Connection App aus dem GOOGLE Playstore auf Ihr Smartphone herunter und installieren Sie diese.
- 8. Die Easy Connection App wird nach der Verbindung mit dem RADICAL Gerät automatisch gestartet und die Verbindung ist somit abgeschlossen.

## **AUSWAHL BILDSCHIRM**

![](_page_14_Picture_12.jpeg)

- 1. Gehen Sie zu den Verbindungseinstellungen ihres Smartphones.
- 2. Aktivieren Sie den Mobilen Hotspot.
- 3. Öffnen Sie die Easy Connection Funktion.
- 4. Wählen Sie Android WiFi, wenn Sie ein Android Smartphone verwenden, oder wählen Sie iPhone WiFi, wenn Sie ein iOS Smartphone verwenden.
- 5. Verbinden Sie Ihr RADICAL Gerät mit dem WiFi Hotspot Ihres Smartphones.
- 6. Aktivieren Sie bei einem Android Smartphone die Smartview Funktion und bei einem iPhone die Airplay Funktion.

## **EQUALIZER/ ZONE**

## **EQUALIZER FUNKTIONSTASTEN**

![](_page_15_Figure_2.jpeg)

![](_page_15_Picture_139.jpeg)

- 4. EQ Antippen, um die Equalizer-Seite zu öffnen<br>5. Zone Antippen, um die Zone-Seite zu öffnen
- Antippen, um die Zone-Seite zu öffnen

## **ZONE FUNKTIONSTASTEN**

![](_page_15_Picture_7.jpeg)

![](_page_15_Picture_140.jpeg)

# **APK INSTALLER**

- 1. Laden Sie sich die gewünschte APK herunter, und kopieren Sie diese auf ein gewünschtes externes Medium.
- 2. Verbinden Sie das externe Medium mit Ihrem RADICAL Gerät.
- 3. Öffnen Sie den APK Installer.

![](_page_16_Picture_4.jpeg)

- 4. Wählen Sie das Verzeichnis des externen Mediums.
- 5. Drücken Sie auf die APK, die Sie installieren möchten.

![](_page_16_Picture_7.jpeg)

6. Drücken Sie dann auf Installieren.

7. Nun wird die APK installiert.

![](_page_16_Picture_10.jpeg)

8. Nachdem die APK installiert wurde, können Sie die APK direkt öffnen oder den Vorgang mit FERTIG abschließen.

![](_page_16_Picture_12.jpeg)

9. Nun finden Sie die APK in der App Übersicht.

# **LENKRADTASTEN**

Mit der Lenkradtasten App können die Lenkradfernbedienungstasten konfiguriert werden.

1. Öffnen Sie die Lenkradtasten App.

![](_page_17_Picture_80.jpeg)

2. Drücken Sie auf Start (das Bedienfeld wird gelb hinterlegt).

![](_page_17_Picture_81.jpeg)

3. Drücken Sie nun auf die Funktion, die Sie konfigurieren möchten (die Funktion wird gelb hinterlegt).

![](_page_17_Picture_82.jpeg)

4. Drücken Sie die entsprechende Lenkradfernbedienungstaste.

![](_page_17_Figure_9.jpeg)

5. Drücken Sie dann auf End. Nun ist die Lenkradfernbedienungstaste konfiguriert. 

![](_page_18_Picture_114.jpeg)

### E ⋒ **4 WLAN**  $\overline{7}$ Ξ  $\mathbf{a}$ **3 6** An **5** AndroidAPAF6B **1 8**Netzwerk hinzufügen **2**

## **WIFI FUNKTIONSTASTEN**

![](_page_18_Picture_115.jpeg)

### **Informationsfelder WiFi**

- 
- 8. Verbindungstatus

7. Menü Anzeige **Zeigt an, in welchem Menü Sie sich** befinden

## **WIFI EINSTELLUNGEN**

![](_page_19_Picture_2.jpeg)

- 1. Gespeicherte Netzwerke Antippen, um die gespeicherten
- Netzwerke anzuzeigen<br>2 Netzwerkhinweise Antinnen um Benachrich
- WiFi ein- oder auszuschalten<br>3 WI AN im Ruhemodus Antippen um einzustellen ob Aktiviert lassen Signal im Standbymodus an bleiben soll.
- 4. Zurück Zurück zur WiFi-Seite Informationsfelder

### **Informationsfelder WiFi**

5. Menü Anzeige Zeigt an, in welchem Menü Sie sich **befinden** 

Antippen, um Benachrichtigung fürs

WiFi Einstellungen

Antippen, um einzustellen ob das WiFi

6. MAC und IP Adressen Anzeige

## **WIFI ZUSATZOPTIONEN**

![](_page_19_Picture_12.jpeg)

- 
- 
- 1. Zurücksetzen Setzt die Netzwerksuche zurück 2. Fortgeschrittene Einstellungen Öffnet die erweiterten Einstellungen.

## **ANZEIGE**

![](_page_20_Picture_108.jpeg)

## **APP BENACHRICHTIGUNG**

![](_page_20_Picture_109.jpeg)

### **Informationsfelder**

1. Helligkeitsstufe and Helligkeit zu ändern 2. Helligkeitsmodus Antippen, um den Helligkeitsmodus zwigteit zu 2. Helligkeitsmodus Antippen, um den Helligkeitsmodus zwischen Auto ► Hell ► Dunkel ändern zu können<br>3. Hintergrund aus Hellen, um das Wallpaper zu ändern 3. Hintergrund **Antippen, um das Wallpaper zu ändern**<br>4. App Ausrichtung **Antippen, um die App Ausrichtung änder** Antippen, um die App Ausrichtung ändern zu können (Standard auf Landscape festgelegt) 5. Schriftgröße Antippen, um die Schriftgröße ändern zu können 6. Einstellungen Übersicht Antippen, um schnell auf ein anderes Einstellungsmenü zu wechseln

7. Menü Anzeige **Zeigt** an, in welchem Menü Sie sich befinden

Unter App Benachrichtigungen kann eingestellt werden, welche Apps Benachrichtigungen senden dürfen.

## **TÖNE**

![](_page_21_Picture_2.jpeg)

![](_page_21_Picture_136.jpeg)

## **APPS**

![](_page_21_Picture_5.jpeg)

Unter APPS kann alles, das die installierten Apps betrifft, verwaltet werden. In diesem Menü können installierte Apps auch deinstalliert werden.

#### **APPS EINSTELLUNGEN**

In den Einstellungen der Apps können die Standard Apps festgelegt werden.

![](_page_22_Picture_79.jpeg)

### **APPS ZUSATZ OPTIONEN**

In den Zusatzoptionen können Sie "Systemprozesse Anzeige" und "App-Einstellungen zurücksetzen" aktivieren.

![](_page_22_Picture_6.jpeg)

## **SPEICHER UND USB**

Hier können Infos über den internen Speicher und das angeschlossene externe Speichermedium eingesehen werden.

![](_page_22_Picture_80.jpeg)

## **RAM SPEICHER**

Hier können Infos über den internen RAM Speicher eingesehen werden.

![](_page_22_Picture_12.jpeg)

## **STANDORT**

Hier kann eingesehen werden, welche Apps auf Standortinformationen zugreifen.

![](_page_23_Picture_3.jpeg)

Einzelnen Apps kann der Zugang zu den Standortinformationen untersagt werden.

Hinweis: Einige Apps, beispielsweise Navigations-Apps, können ohne Standortfreigabe nicht richtig funktionieren.

## **KONTEN**

Hier können die Benutzerkonten verwaltet werden.

![](_page_23_Picture_8.jpeg)

## **SPRACHE UND EINGABE**

Hier kann die Sprache des Geräts, der Tastatur und des Wörterbuchs Geändert / erweitert werden.

![](_page_23_Picture_86.jpeg)

### **Sprache ändern / hinzufügen**

Drücken Sie auf Sprache, damit sich die Sprachen-Übersicht öffnet.

![](_page_23_Picture_14.jpeg)

Mit "Sprache hinzufügen" kann eine neue Sprache zur Liste hinzugefügt werden.

![](_page_24_Picture_60.jpeg)

Wählen Sie die Sprache, die Sie der Liste hinzufügen möchten.

![](_page_24_Picture_61.jpeg)

Die Anordnung der Sprachen zeigt an, in welcher Reihenfolge die Sprachen abgefragt werden: Auf Platz 1 ist die Anzeigesprache und die Hauptsprache.

Um eine andere Sprache als Anzeigesprache zu verwenden, muss die gewünschte Sprache durch Drücken und Halten auf den ersten Platz gezogen werden.

## **DATUM UND UHRZEIT**

Hier können alle Konfigurationen der Uhrzeit und des Datums vorgenommen werden.

![](_page_24_Picture_9.jpeg)

## **AUTOEINSTELLUNGEN**

![](_page_25_Picture_2.jpeg)

### **LENKRADTASTEN**

Mit Lenkradtaste öffnet sich die App Steering Wheel (siehe Kapitel 13.0).

### **NAVIGATION AUTOMATISCH STARTEN**

Unter "Navigation automatisch starten" kann eingestellt werden, ob die Navigation beim Gerätestart automatisch geöffnet werden soll oder nicht.

### **AUSSCHALTVERZÖGERUNG**

Unter "Ausschaltverzögerung" kann das Ausschalten des Geräts um 10 Minuten, 30 Minuten oder 1 Stunde verzögert werden.

#### **MCU AKTUALISIERUNG**

Mit "MCU Aktualisierung" kann ein Software Update der MCU gestartet werden.

Hinweis: Software Updates werden unter my-radical.com veröffentlicht und können dort heruntergeladen werden.

#### **SYSTEM UPDATE**

Mit "System Update" kann ein Software Update der System Software gestartet werden.

Hinweis: Software Updates werden unter my-radical.com veröffentlicht und können dort heruntergeladen werden.

#### **WERKSEINSTELLUNGEN**

Mit "Werkseinstellungen wiederherstellen" lässt sich das Gerät auf die Werkseinstellungen zurückstellen, und alle vorgenommenen Einstellungen können gelöscht werden.

Wenn Sie auf "Werkseinstellungen wiederherstellen" drücken, erscheint die Aufforderung, das Passwort (0120) einzugeben.

Geben Sie das Passwort ein, und bestätigen Sie mit OK, um das Gerät auf die Werkseinstellungen zurückzusetzen.

ACHTUNG: Wenn das Gerät auf die Werkseinstellungen zurückgesetzt wird, werden alle vorinstallierten Apps gelöscht. Diese müssen dann manuell wieder installiert werden.

Die APKs für die vorinstallierten Apps finden Sie unter: http://my-radical.com/radical-support/apk-s/

## **ÜBER DAS GERÄT**

Hier können alle Informationen über die Software, die auf dem Gerät installiert ist, eingesehen werden.

![](_page_26_Picture_199.jpeg)

![](_page_26_Picture_200.jpeg)

### **Hinweis :**

Bei weiteren Fragen oder Problemen schauen Sie bitte in die FAQ zu Ihrem RADICAL Gerät.

Diese finden Sie unter www.my-radical.com

Sehr geehrter Kunde,

Wir bitten Sie die untenstehenden Garantie-Bestimmungen genau durchzulesen. Sollten Sie für Ihr Produkt Garantie-Leistungen beanspruchen, wenden Sie sich bitte direkt an den Händler, bei dem Sie das Gerät erworben haben. Bitte senden Sie keine Geräte direkt an RADICAL.

Dieses RADICAL Produkt ist durch eine Herstellergarantie von 2 Jahren an den Erstkäufer ab Kaufdatum im Fachhandel gegen Material- bzw. Hardwarefehler geschützt. Die gesetzliche geltende EU Verbraucherschutz Regelung ("Garantie-Gewährleistung") bleibt von der Herstellergarantie unberührt. Für das Erlangen der Hersteller-Garantieleistungen muss der RADICAL Händler eine RMA Nummer lösen, um die Service Abwicklung einzuleiten. Dies setzt eine gültige Seriennummer mit Original-Kaufbeleg oder Rechnung die das Kaufdatum des Geräts ausweist, voraus.

### **Nicht durch die Werksgarantie des Herstellers abgedeckt sind Schäden infolge von:**

- 1. Nicht-autorisiertem bzw. ungeprüftem Einbau mit in Folge inkorrekten Audio- und/oder Stromanschlüssen.
- 2. Schädliche Einwirkung von Feuchtigkeit, Wasser, organischen Flüssigkeiten ("Lösungsmittel"), übermässiger Hitze oder Sonneneinstrahlung und starker Verschmutzung.
- 3. Mechanische Beschädigung des Geräts durch Fall, Stoss oder Unfall.
- 4. Schäden durch nicht autorisierte Reparaturversuche oder nicht durch den Hersteller ausdrücklich autorisierte Produkt-Modifikationen.
- 5. Schäden welche als normale Abnutzung bei Gebrauch des Produktes entstehen.

Die Garantie dieses Produkts bleibt in jedem Fall auf die Reparatur bzw. den Ersatz (Entscheidung durch den Hersteller) des jeweiligen RADICAL Produkts beschränkt. Schäden durch unsachgemässe Verpackung und daraus resultierende Transportschäden werden nicht gedeckt. Jeder über

diese Garantie-Erklärung hinausgehende Anspruch und jede Haftung für direkte oder indirekte Folgeschäden werden ausdrücklich ausgeschlossen. Ebenfalls nicht durch den Hersteller gedeckt sind weitere Folgekosten für das Service-Handling von defekten Geräten wie z.B. der Geräte Aus- und Wieder-Einbau zur Behebung eines Geräte-Hardwarefehlers.

# **My-Radical.com**

### **EU Legal Representative:**

ACR S & V GmbH ∙ Industriestraße 35 ∙ D-79787 Lauchringen ∙ Germany RADICAL ⋅ Bohrturmweg 1 ⋅ CH-5330 Bad Zurzach ⋅ Switzerland

![](_page_28_Picture_0.jpeg)

by ACR AG · Bohrturmweg 1 · Bad Zurzach · Switzerland www.my-radical.com